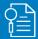

## MyWisconsin ID - Initiating a password recovery

Select the "Forgot

password?" link

How to initiate password recovery for a MyWisconsin ID account using email

### 1 User Needs to Recover Password

From the sign-in page, enter your MyWisconsin ID username and select "Next"

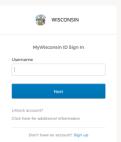

Enter your MyWisconsin ID username

Select "Next"

### 2 Initiate Password Reset

Select the "Forgot Password?" link

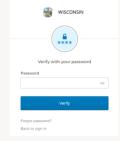

### (3) Email Sent for Password Reset

Click "Select" on the "Email" option

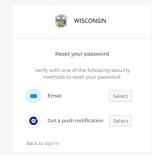

Check your email for the Reset Password link and code

# 4 Password Reset Options

An email will be sent with a link and a code

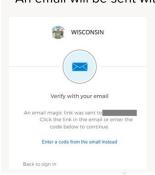

You will have two options for recovering your password: clicking a link provided in the email or entering a code provided in the email

### 5 Email Received

Email received with the password

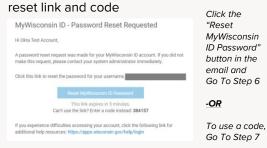

### 6 Verify Sign In Notification (link)

Select "Yes, it's me".

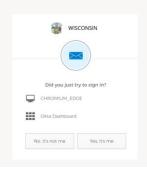

Select "the "Yes, it's me" button

Go To Step 8

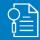

# MyWisconsin ID - Initiating a password recovery

### 7 Verify Sign In Notification (code)

#### Enter code provided in email

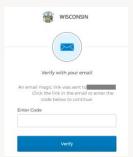

Select "Enter a code from email instead" in Step 4. Enter the code provided in the email and click the "Verify" button

### 8 Complete MFA verification

# Pick one of your enrolled MFA methods and click "Select"

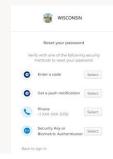

To change your password, you will need to complete an MFA verification. Select one of your MFA methods and complete the MFA verification

### 9 Enter New Password

# Enter and verify your new password and click the "Reset Password" button

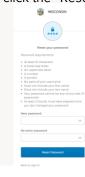

Enter a new password in the "New password" and "Re-enter password" boxes, and click the "Reset Password" button

### 10 Password Change Confirmation

# You will receive confirmation that your password has been updated

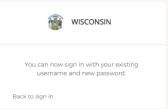

You have now successfully updated your password

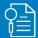

### MyWisconsin ID - Unlocking your account

How to unlock your MyWisconsin ID account using email

### **User Needs to Unlock Account**

From the sign-in page, select "Unlock account?" link

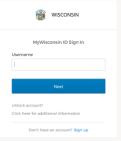

To unlock your account, click the "Unlock account?" link

### **Initiate Account Unlock (Email)**

Enter your MyWisconsin ID username and click "Select" on the "Email" option

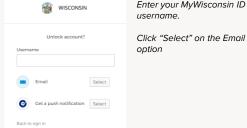

Click "Select" on the Fmail option

### **Account Unlocked Notification**

Fmail sent notification on the screen.

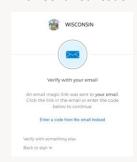

Check your email for the Unlock Account link

### **Email Received**

Email received with the unlock link

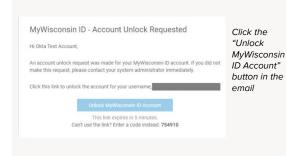

**Verify Sign In Notification** 

Select "Yes, it's me"

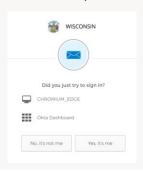

Select "the "Yes, it's me" button

**Complete MFA Verifiction** 

You will be directed to complete MFA verification to complete your account unlock

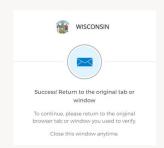

A new window will open to complete a MFA verification

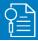

# MyWisconsin ID - Unlocking your account

### 7 Complete MFA Verification

# Pick one of your enrolled MFA methods and click "Select"

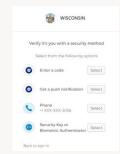

To unlock your account, you will need to complete an MFA verification. Select one of your MFA methods and complete the MFA verification

### 8 Account Unlock Verification

You will receive confirmed that your account has been unlocked.

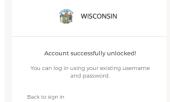

You have now successfully unlocked your account

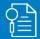

# MyWisconsin ID – Changing your password

### How to change your MyWisconsin ID password

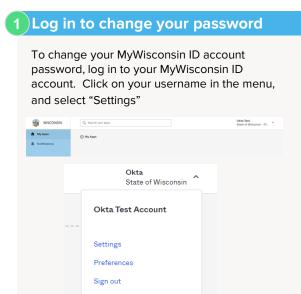

(2) Enter a new password

Enter your existing password, then enter the new password following the requirements on the screen

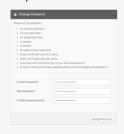

Enter your current password in the "Current Password box.
Enter your new password in the "New password" and "Confirm new password" boxes, then select "Change Password"

3 Password Change Notification

A "Password Changed" confirmation message will display on the screen

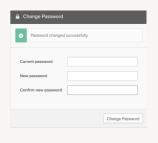